# Предложение по проведению занятий

**1**

**План-график событий** Информируете про что «сегодня».

**2**

**Напоминание** Напоминание что должны были сделать / предоставить к данной паре

**3**

## **Демонстрация результатов**

Доклады и демонстрация результатов выполнения заданий, дискуссия с преподавателем, выставление окончательных оценок

**4**

## **«А что в мире?»** Информирование о прошедших за

последнюю неделю событий, важных фактов из области АБП, технологий, конкурсов и т.д.

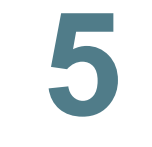

### **Выдача материала** Преподавательская деятельность (методички)

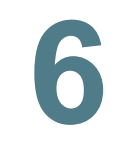

**7**

**8**

.

**План-график событий** Информируете про будет следующая пара

## **Детализация задания**

Четко ставится задание, описываются ресурсы, требования к конечному результату и дедлайн (командный, по ролям, индивидуальный)

### **Дополнительная информация**

Информация о мастер-классах, внешних и внутренних мероприятиях и важных аспектов образовательного процесса.

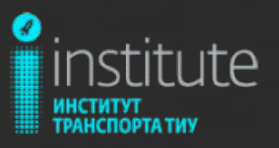

# **ПРОЕКТНАЯ ДЕЯТЕЛЬНОСТЬ**

*Подъемно-транспортные, строительные, дорожные машины и оборудование*

# **«AUTOMOTIVE INDUSTRY»**

*от производства до продажи*

# **План-график реализации**

## *Расписание семестра*

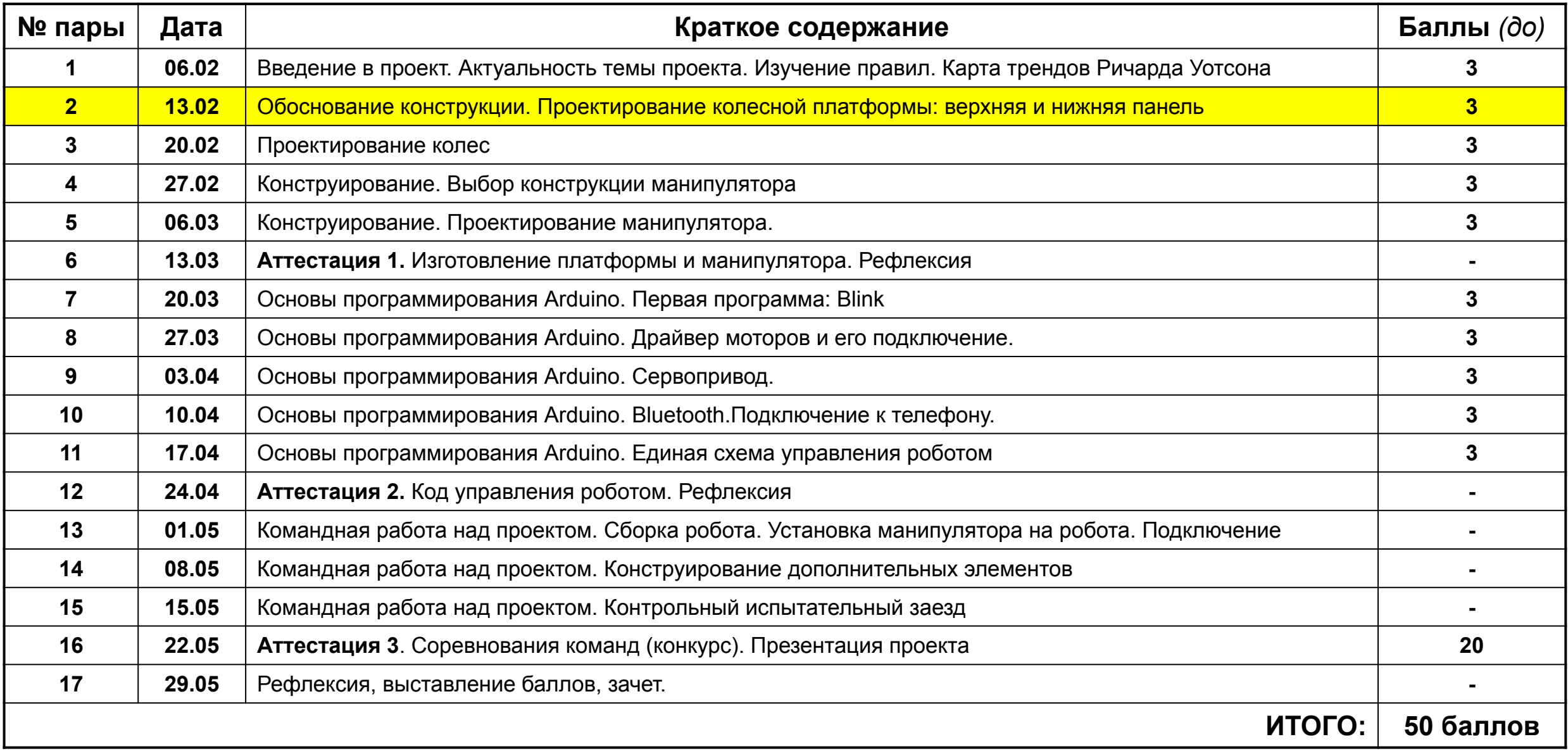

# **Задание «на дом»**

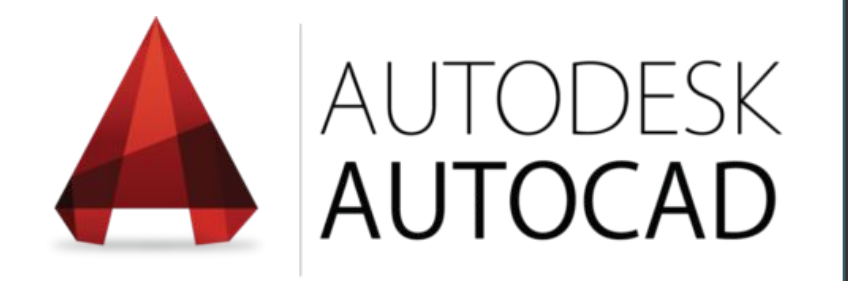

# **НА ЗАНЯТИЕ № 2**

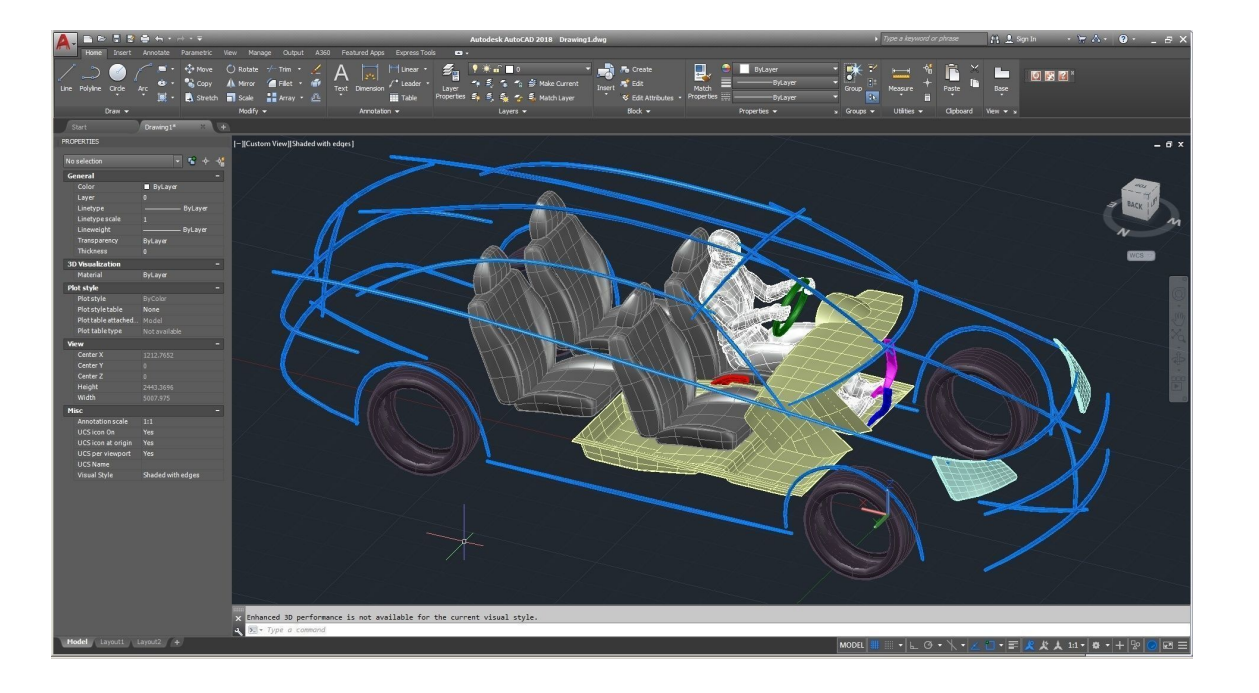

# **АКТУАЛИЗАЦИЯ**

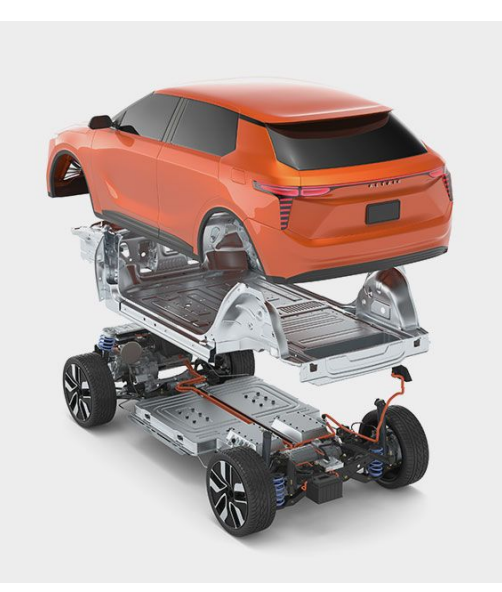

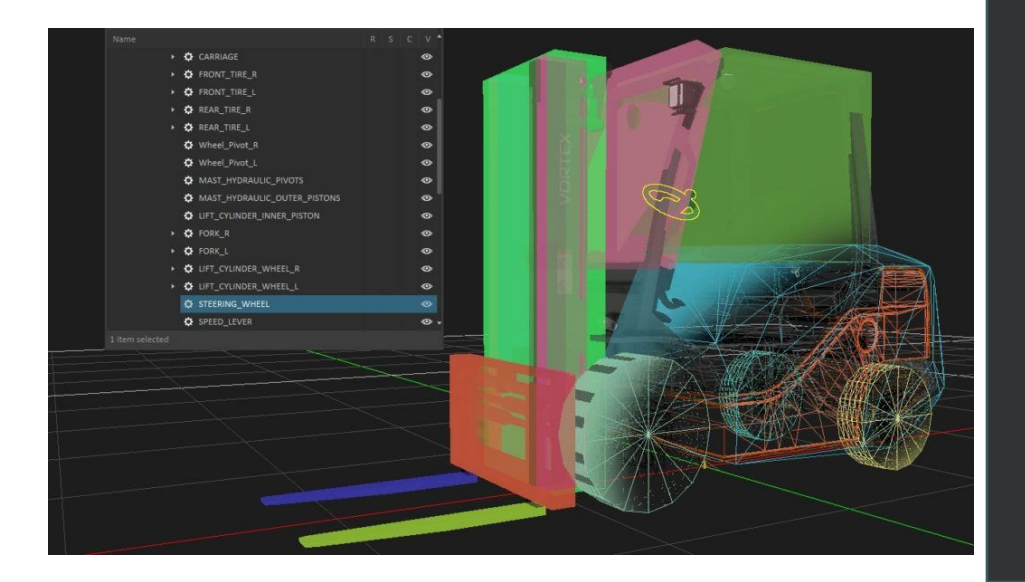

## **В МИРЕ…**

# **Создание модели в AutoCAD**

CAD-система Autodesk AutoCAD позволяет не только проектировать в двумерном пространстве и создавать плоские чертежи, но и моделировать в трехмерной среде и создавать 3D-модели

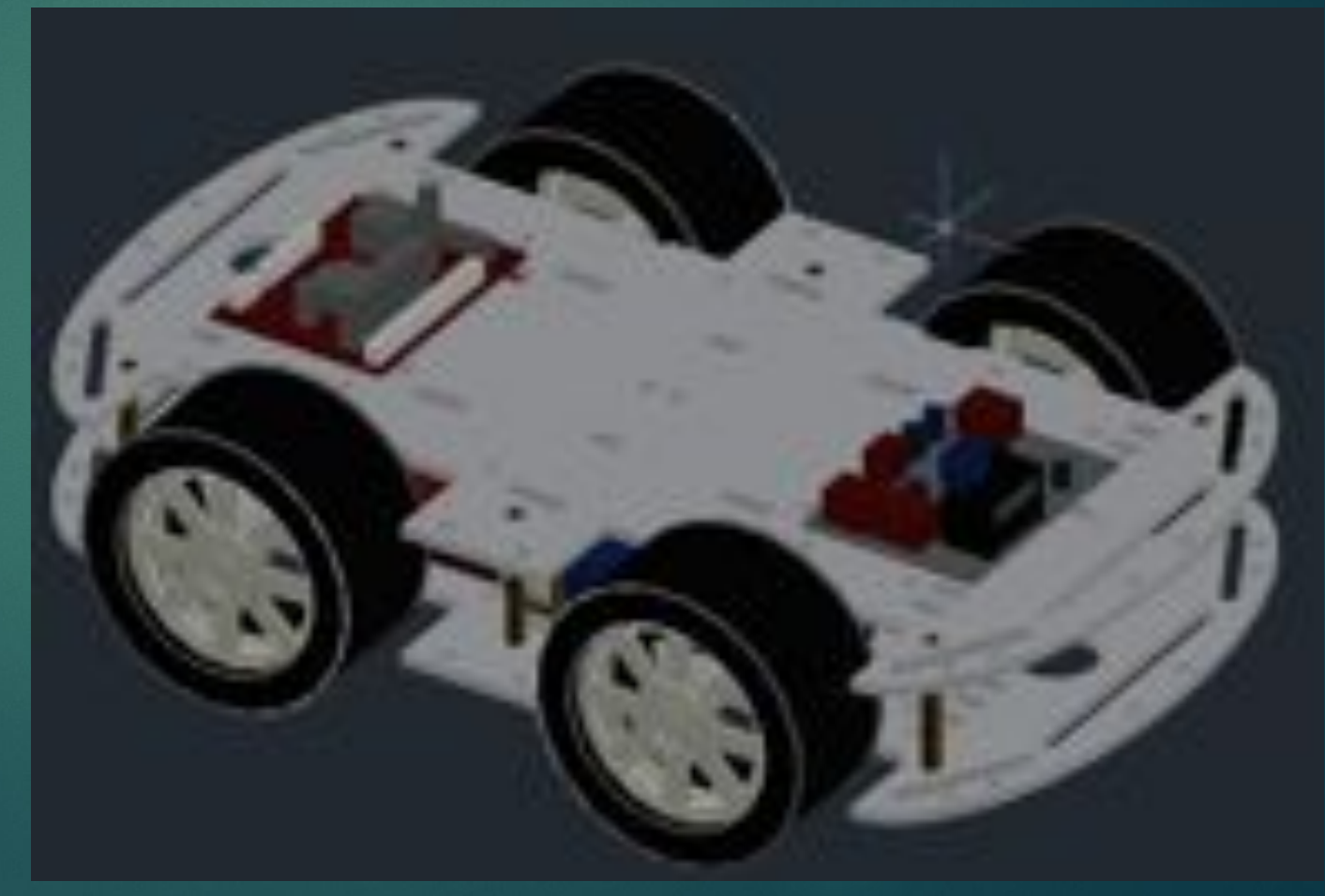

Рабочее пространство. В отличие от других CAD-систем, моделирование в Автокаде производится в той же самой среде, что и двумерное черчение. Однако, по умолчанию в Автокад включено пространство для создания и редактирования чертежей, которое называется «Ǿисование и аннотации». Для перехода к командам трехмерного моделирования переключите рабочее пространство на «Основы 3D» нажатием иконки с шестеренкой в статусной строке.

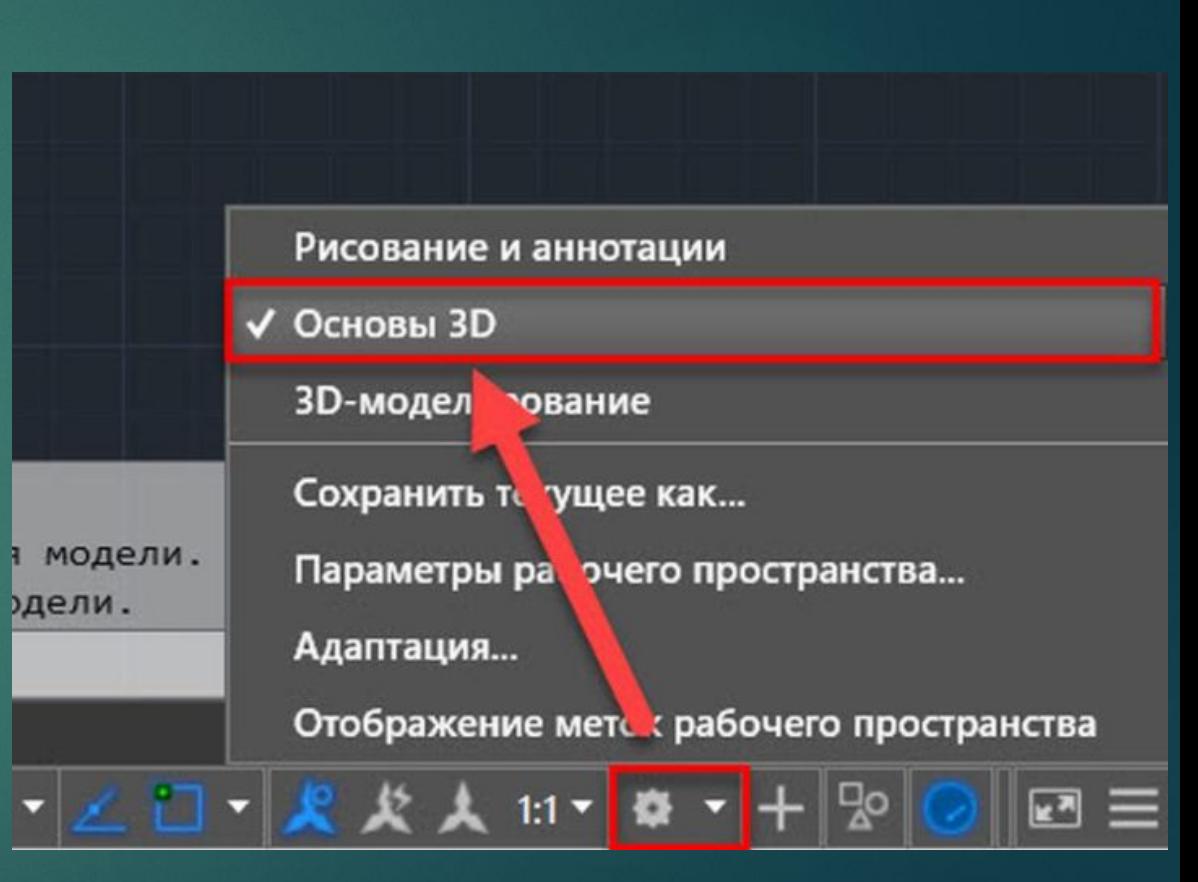

Навигация в трехмерной модели Если при работе с двумерными чертежами достаточно использовать для навигации две команды: панорамирование и зуммирование, то для трехмерных моделей необходимы еще и операции смены ориентации вида. Смена ориентации вида позволяет посмотреть на трехмерную модель с разных сторон. ǿмена ориентации осуществляется нажатием на обозначение текущего вида, которое находится в левом верхнем углу рабочего поля AutoCAD

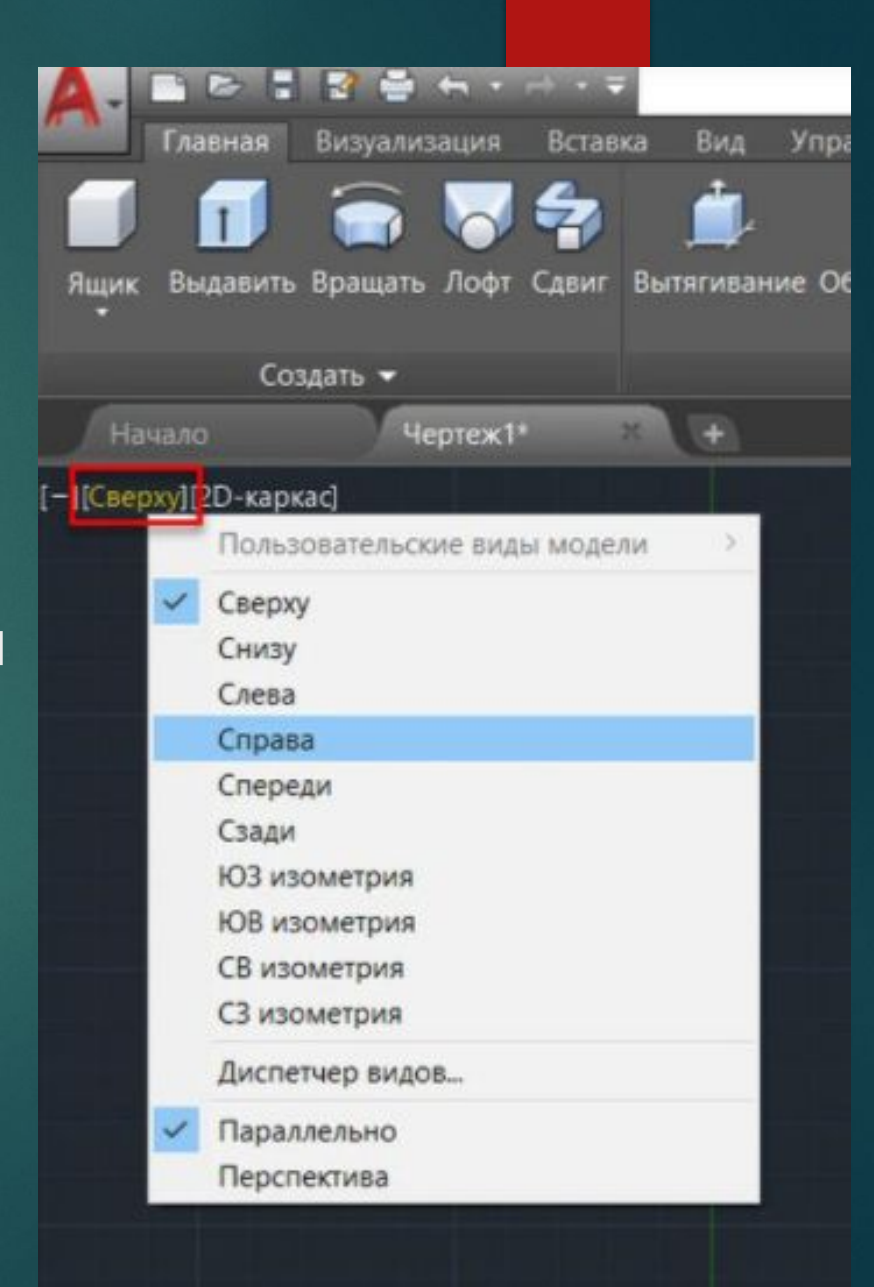

Также сменить ориентацию вида можно с помощью видового куба, который находится в правом верхнем углу рабочего поля. Нажимая на его грани, ребра и вершины, имеющие соответствующие названия, можно выбрать нужную ориентацию модели.

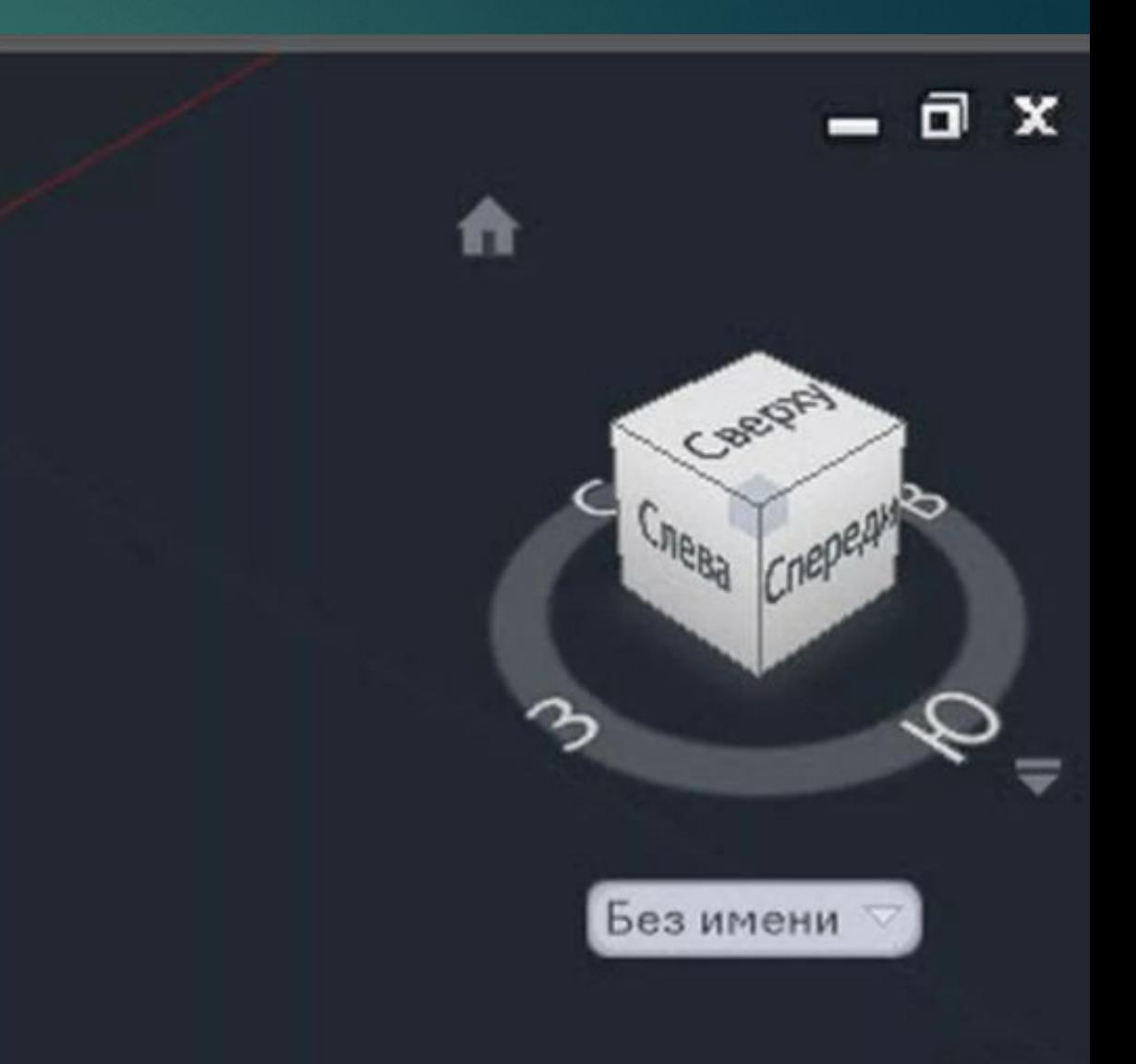

Для произвольного вращения модели на экране удобно использовать команду «Ȁрехмерная орбита», которую можно запустить нажатием кнопки «Орбита» на панели навигации, или ввести команду ЗДОРБИТА.

После запуска команды нажмите и удерживайте левую кнопку мыши и переместите курсор по экрану, модель начнет вращаться на экране. Также для вращения модели удобно использовать мышку: просто зажмите клавишу Shift и колесо мыши, а потом начните перемещать курсор по экрану.

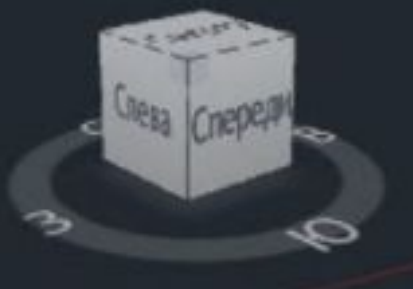

Без имени

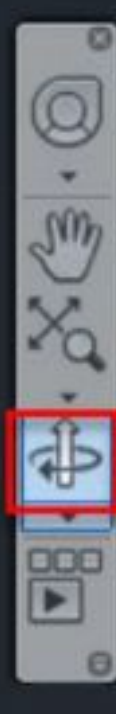

# **Основы создания трехмерных тел**

Создание модели в Автокаде можно проводить несколькими способами:

- построение из готовых трехмерных примитивов

- построение из тел, созданных на основе двумерных эскизов.

Для создания трехмерного примитива выберите на ленте нужную форму.

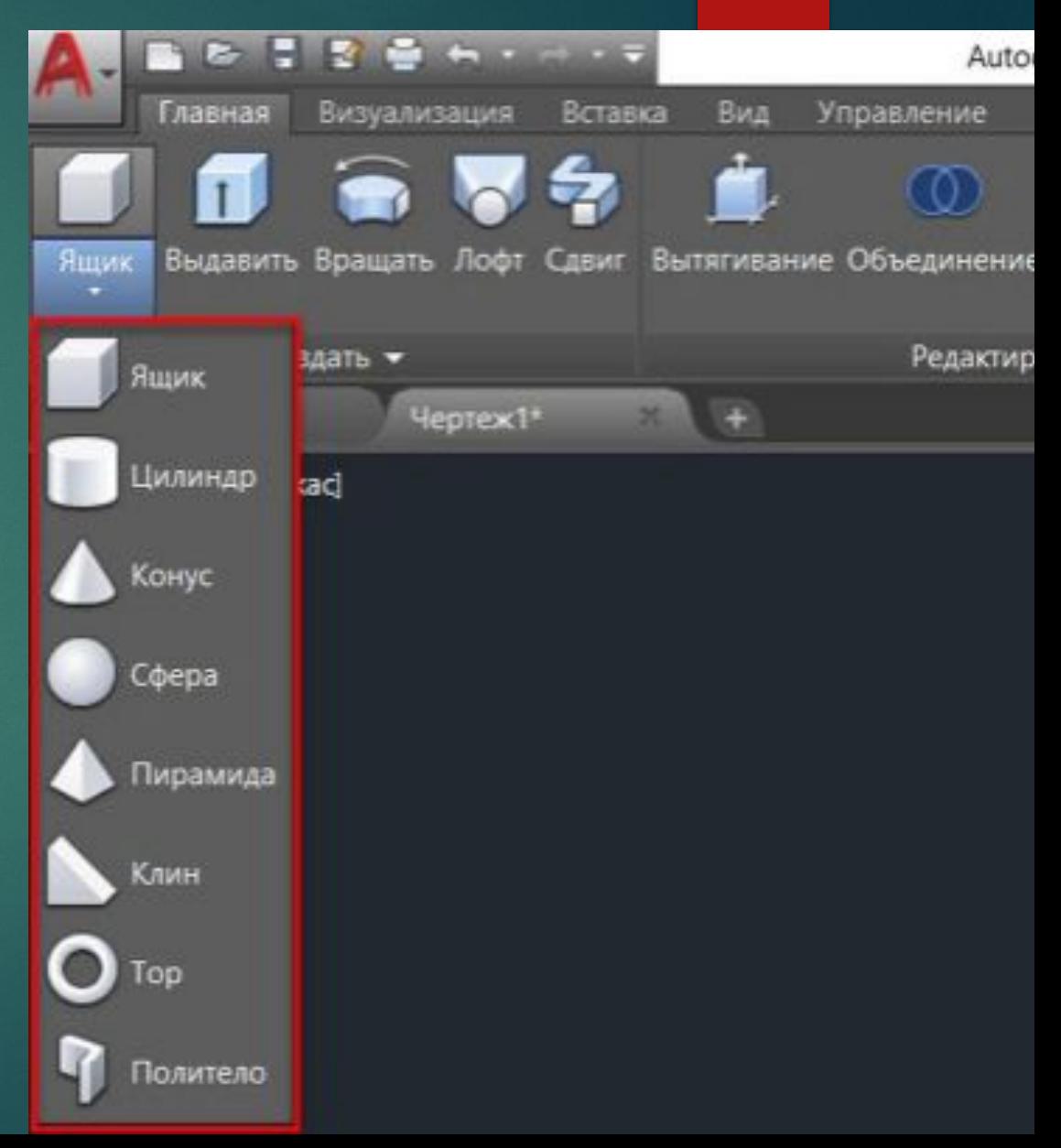

Например, для построения кубика выберем команду «Ящик». После запуска команды необходимо внимательно смотреть на запросы в командной строке и вводить требуемые значения. Для построения ящика нужно сначала указать первую точку основания и ввести размеры длины и ширины (для переключения между размерами нажмите клавишу Tab), а затем ввести высоту ящика. После завершения ввода в пространстве появится требуемый ящик.

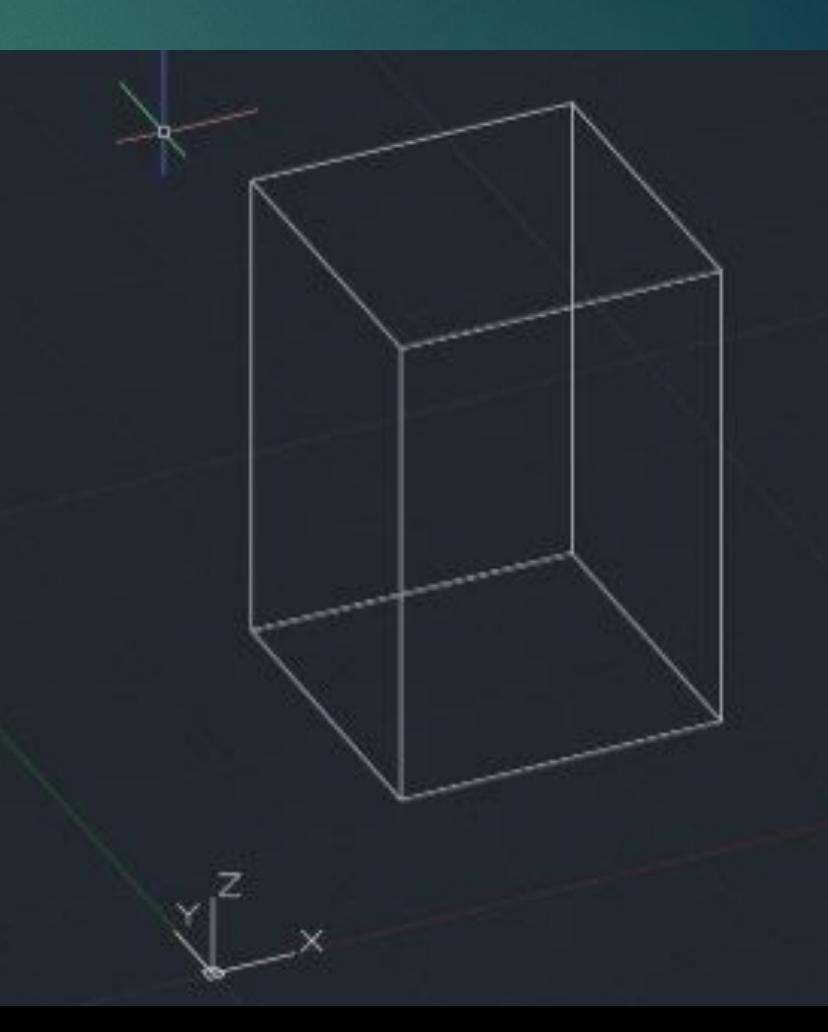

Ȁочно также строятся и остальные типы примитивов. Для смены визуального стиля отображения модели нажмите на название стиля, которое находится в левом верхнем углу рабочего поля AutoCAD, и выберете подходящий.

Для удобства моделирования рекомендуется выбирать стиль «Концептуальный», «Реалистичный» или «Тонированный с кромками».

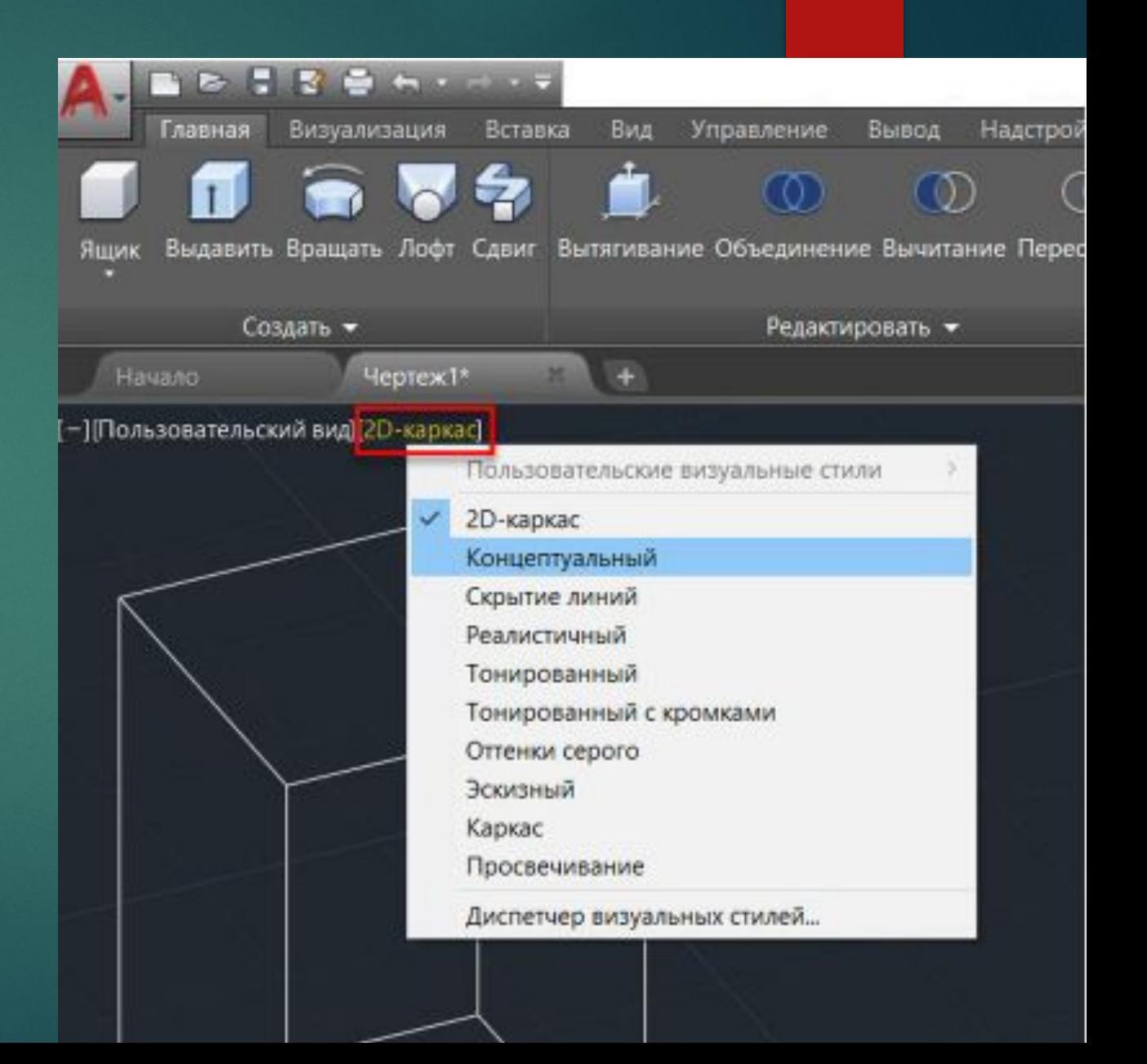

Для создания трехмерного тела на основе двумерного эскиза необходимо предварительно создать плоский замкнутый контур с помощью команды «Полилиния». Контур может находиться на любой из стандартных плоскостей AutoCAD или на плоской поверхности существующего тела. Запустим команду «Полилиния» и создадим контур, который станет основой трехмерного тела. К контуру предъявляется два обязательных требования: он должен быть замкнутым и не иметь самопересечений.

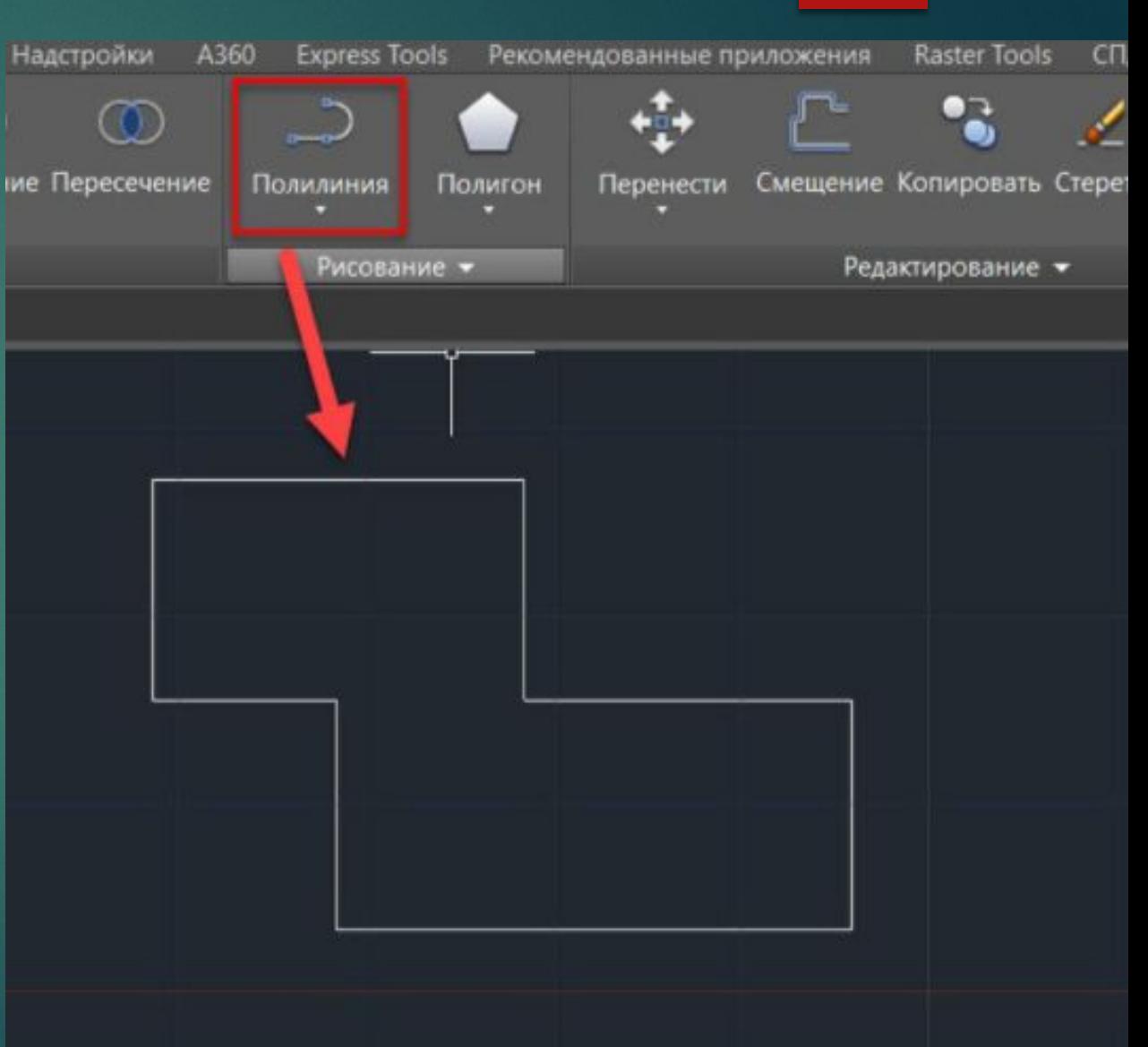

После создания контура можно построить на его базе тело операцией выдавливания. Другими словами, - придать плоскому эскизу высоту. Запустим команду «Выдавить», выберем контур и введем высоту тела.

Обратите внимание, что положительное значение высоты позволяет построить тело в одну сторону от эскиза, отрицательное - в другую.

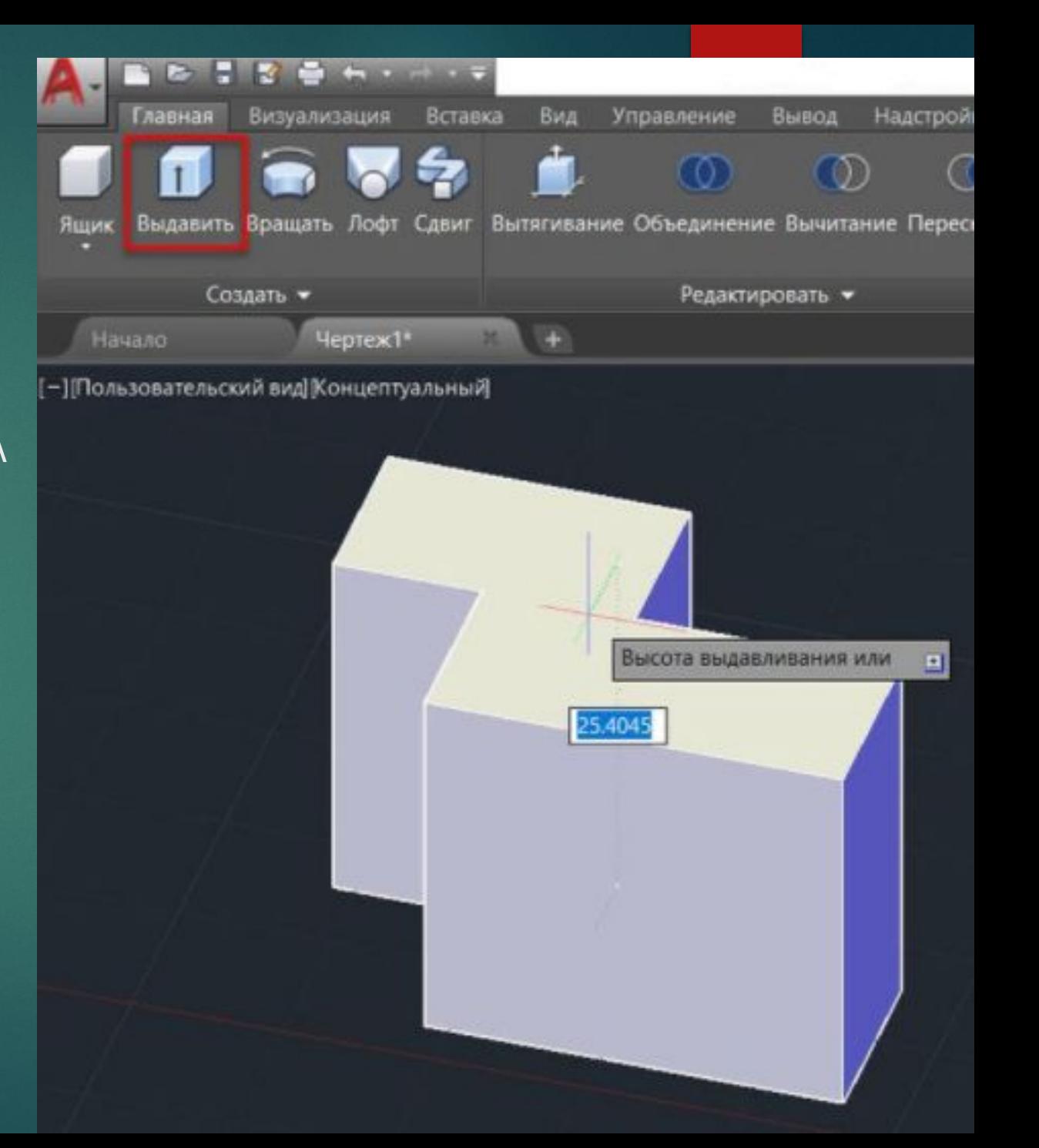

Кроме операции выдавливания можно тело построить вращением контура вокруг оси. Например, создадим с помощью полилинии замкнутый контур в виде прямоугольного треугольника

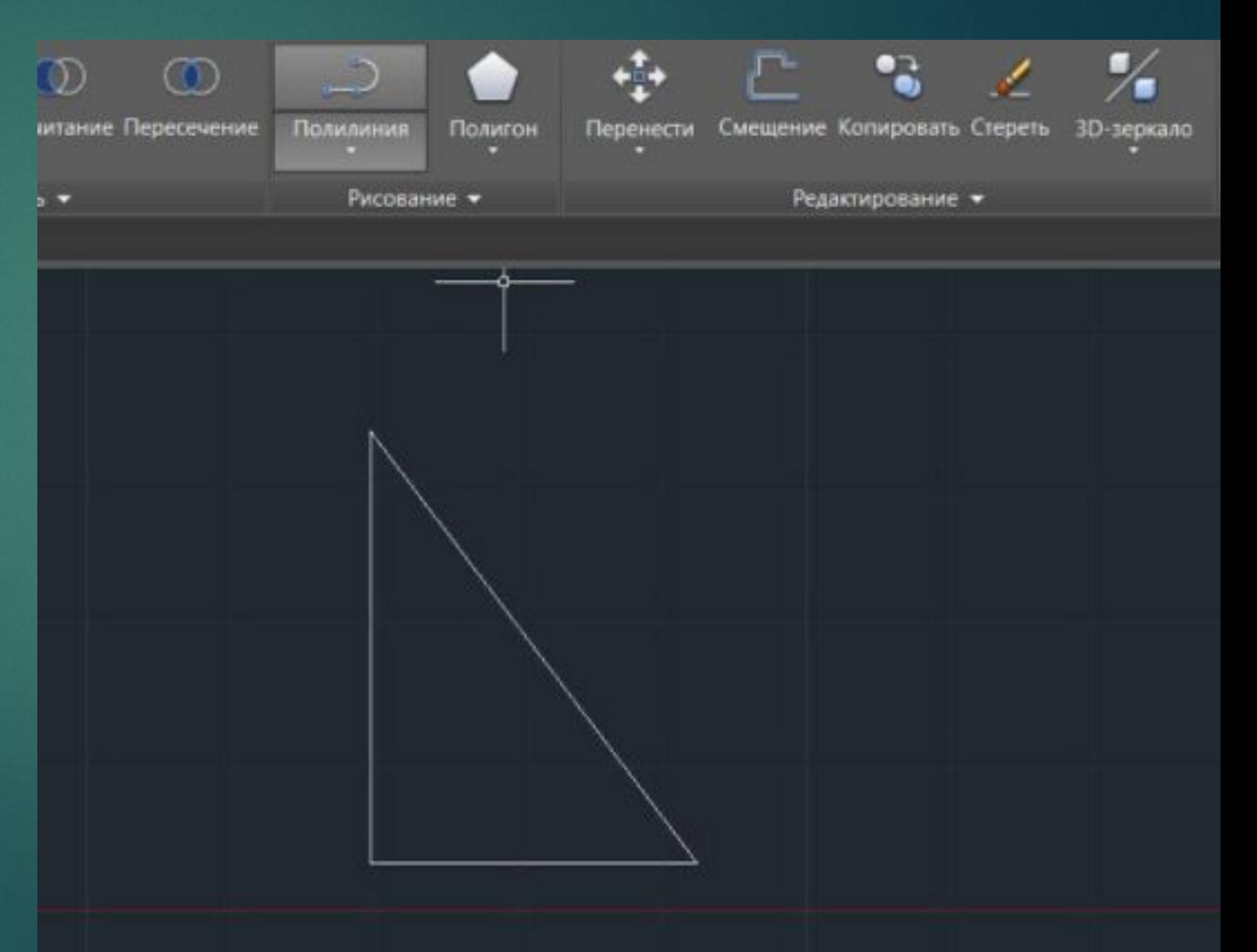

Запустим команду «Вращение» и выберем сначала контур, а потом укажем две точки оси, вокруг которой будет вращаться наш контур. Для завершения операции необходимо ввести угол вращения тела, введем 360.

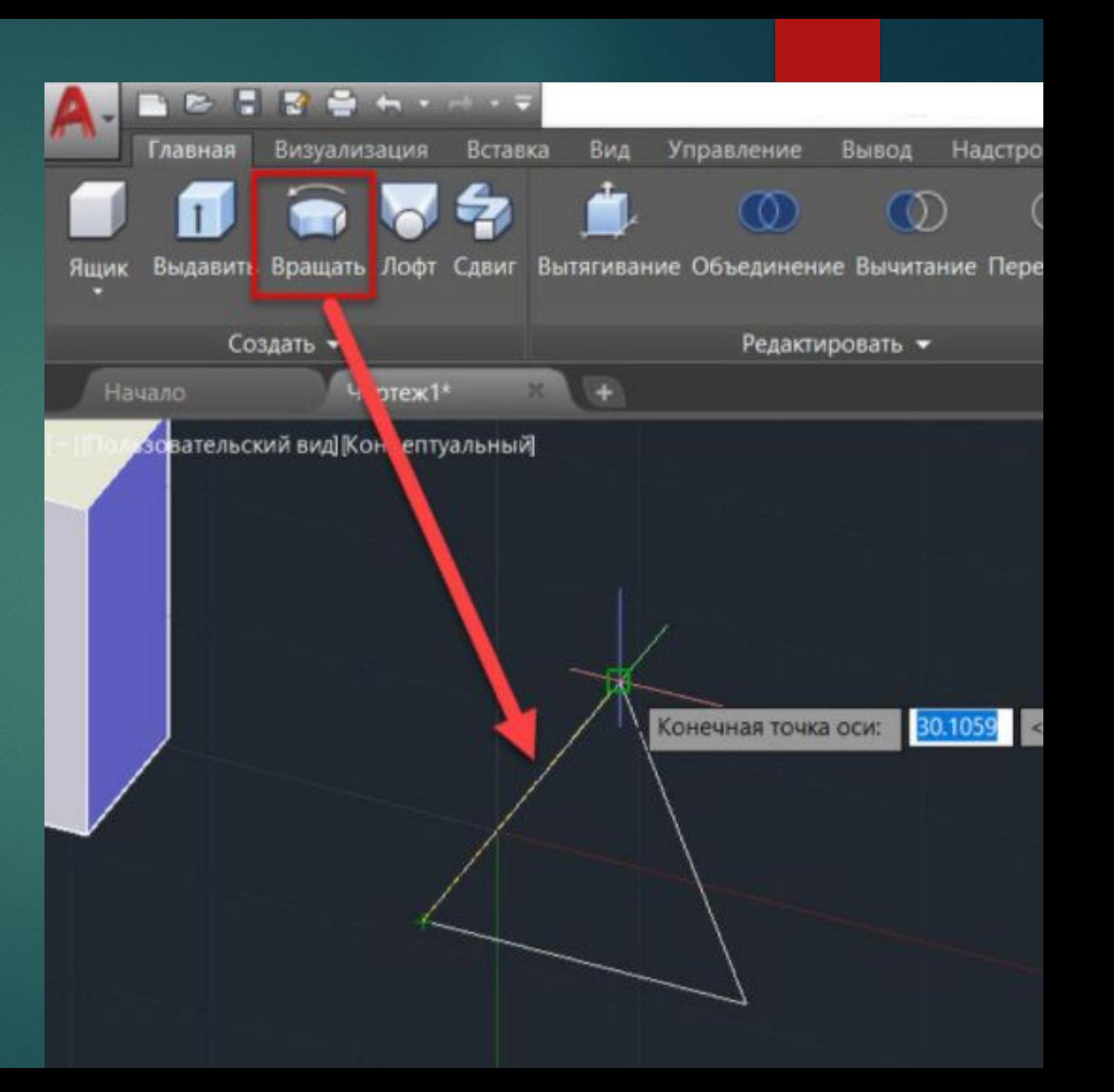

## В итоге получим модель конуса.

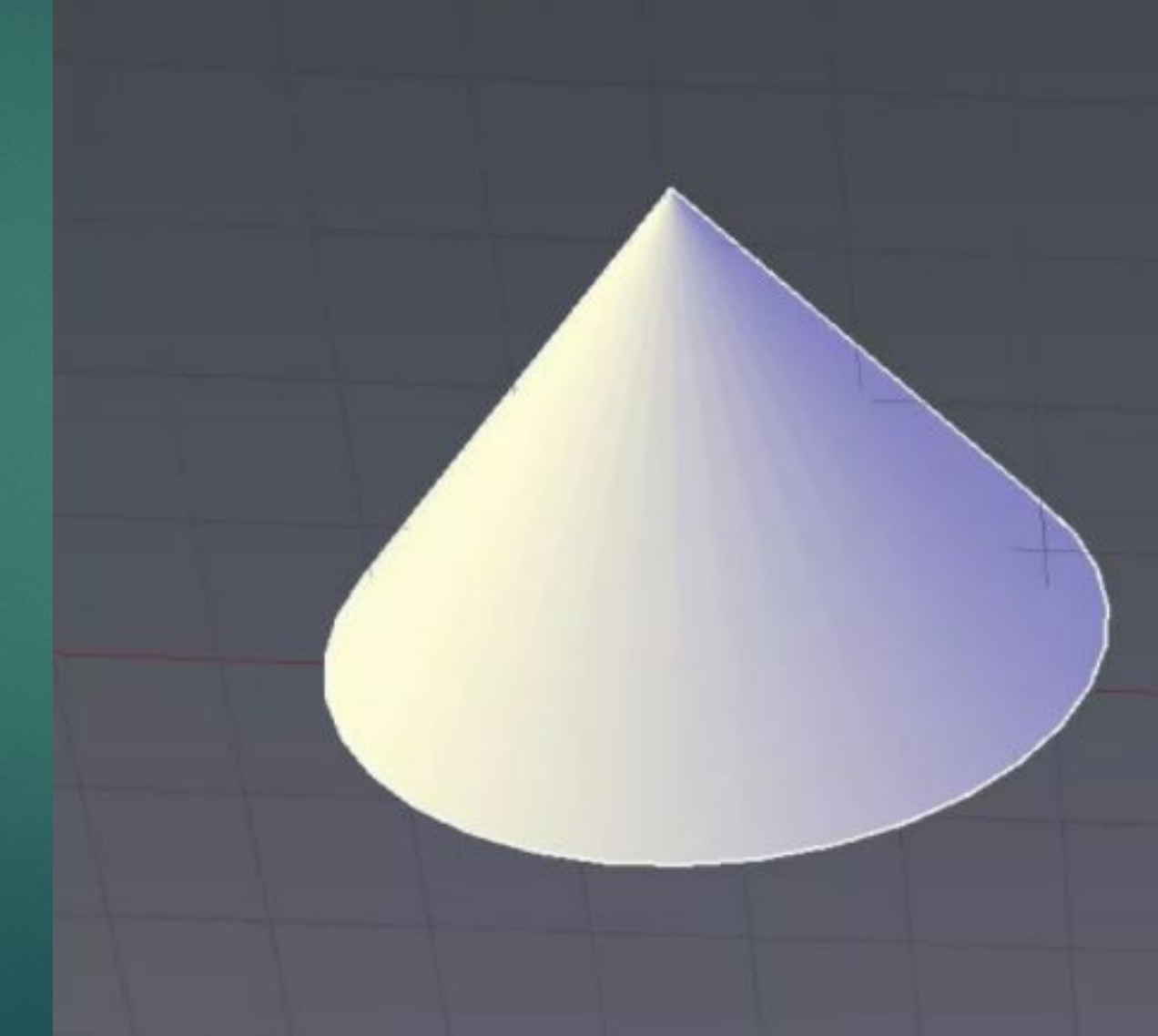

## Редактирование тел

Рассмотрим несколько операций редактирования тел. Как построить в кубе отверстие или бобышку? Для выполнения таких построений используются булевы операции «Объединение» (позволяет сложить два тела), «Вычитание» (позволяет вычесть одно тело из другого) и «Пересечение» (результат выполнения операции - общая часть двух тел). Для запуска этих команд необходимо нажать соответствующие кнопки на ленте.

Построим бобышку на кубе. ǽостроим куб с помощью операции «Ящик», а затем построим цилиндр с помощью команды «Цилиндр», но в качестве плоскости построения выберем верхнюю грань куба, а сам цилиндр построим вверх по направлению от куба.

В итоге получим два тела: куб и цилиндр. Для объединения их в одно тело необходимо запустить команду «Ǽбъединение» и выбрать тела.

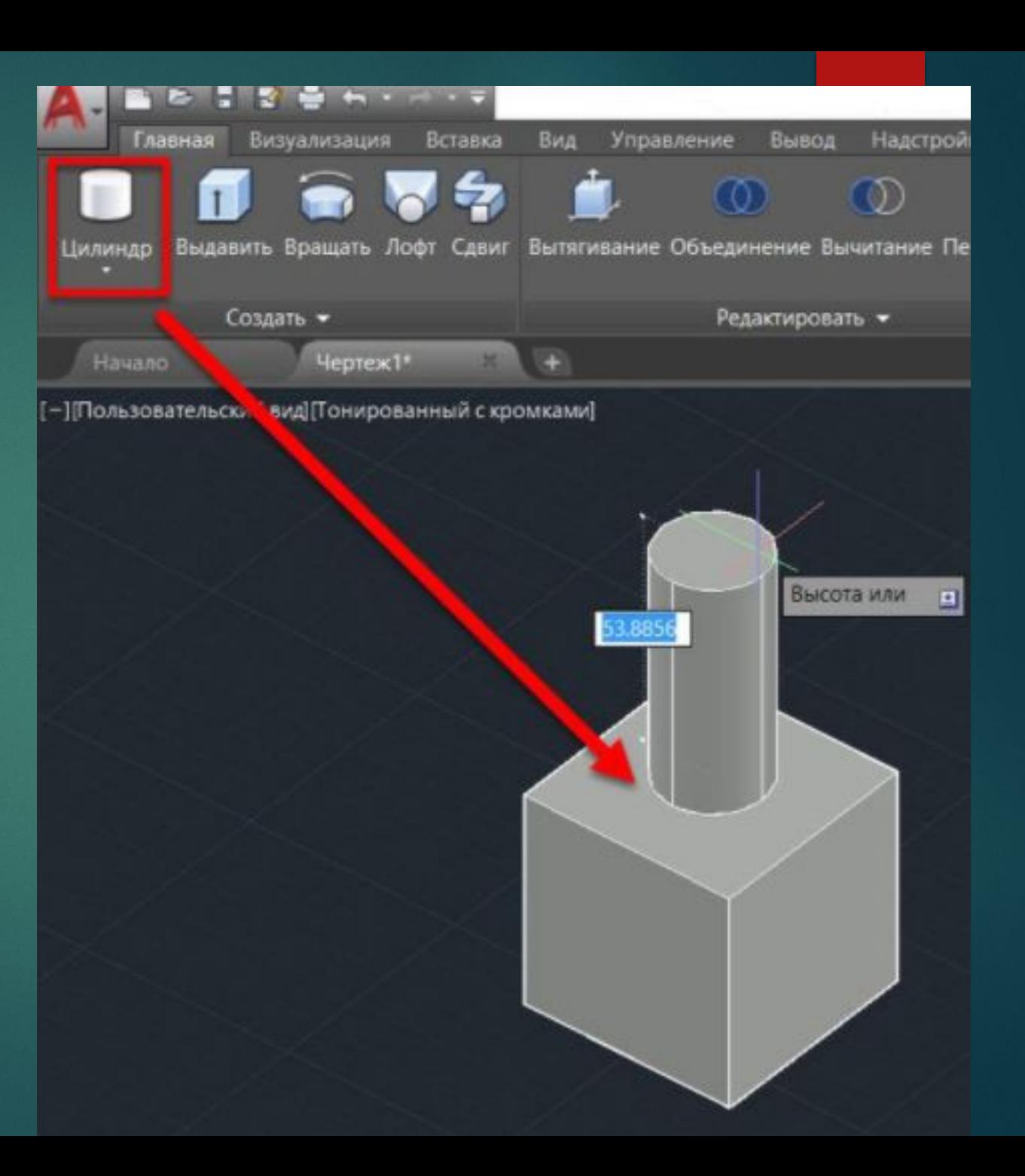

ǽостроим отверстие в кубе. Возьмем аналогичный куб и построим цилиндр на верхней грани, но в направлении внутрь куба (цилиндр получится внутри куба).

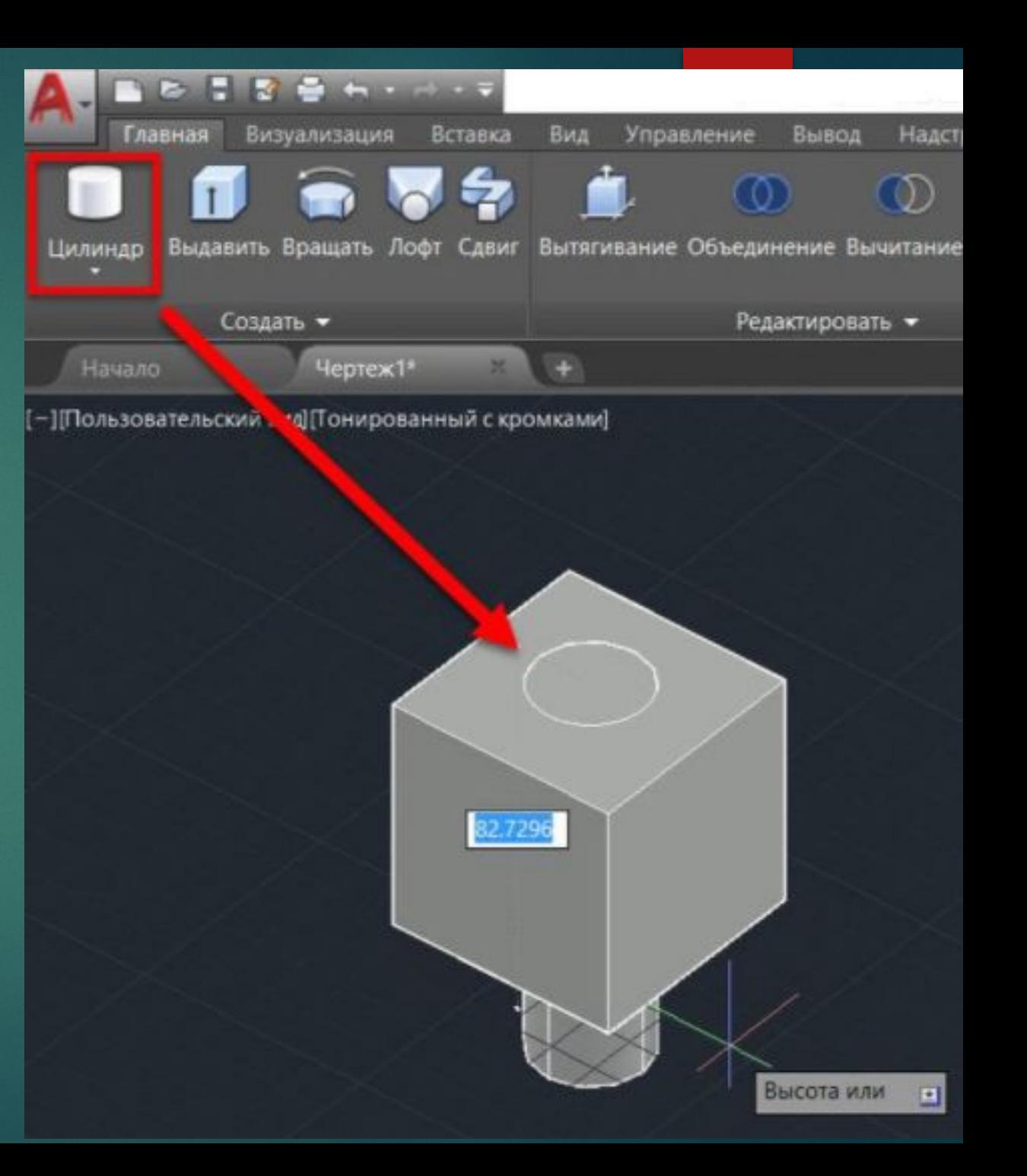

Для того, чтобы вычесть цилиндр из куба и получить отверстие, необходимо выбрать команду «Вычитание» и указать сначала то тело, из которого будет вычитаться (куб), а потом то тело, которое будет вычитаться (цилиндр).

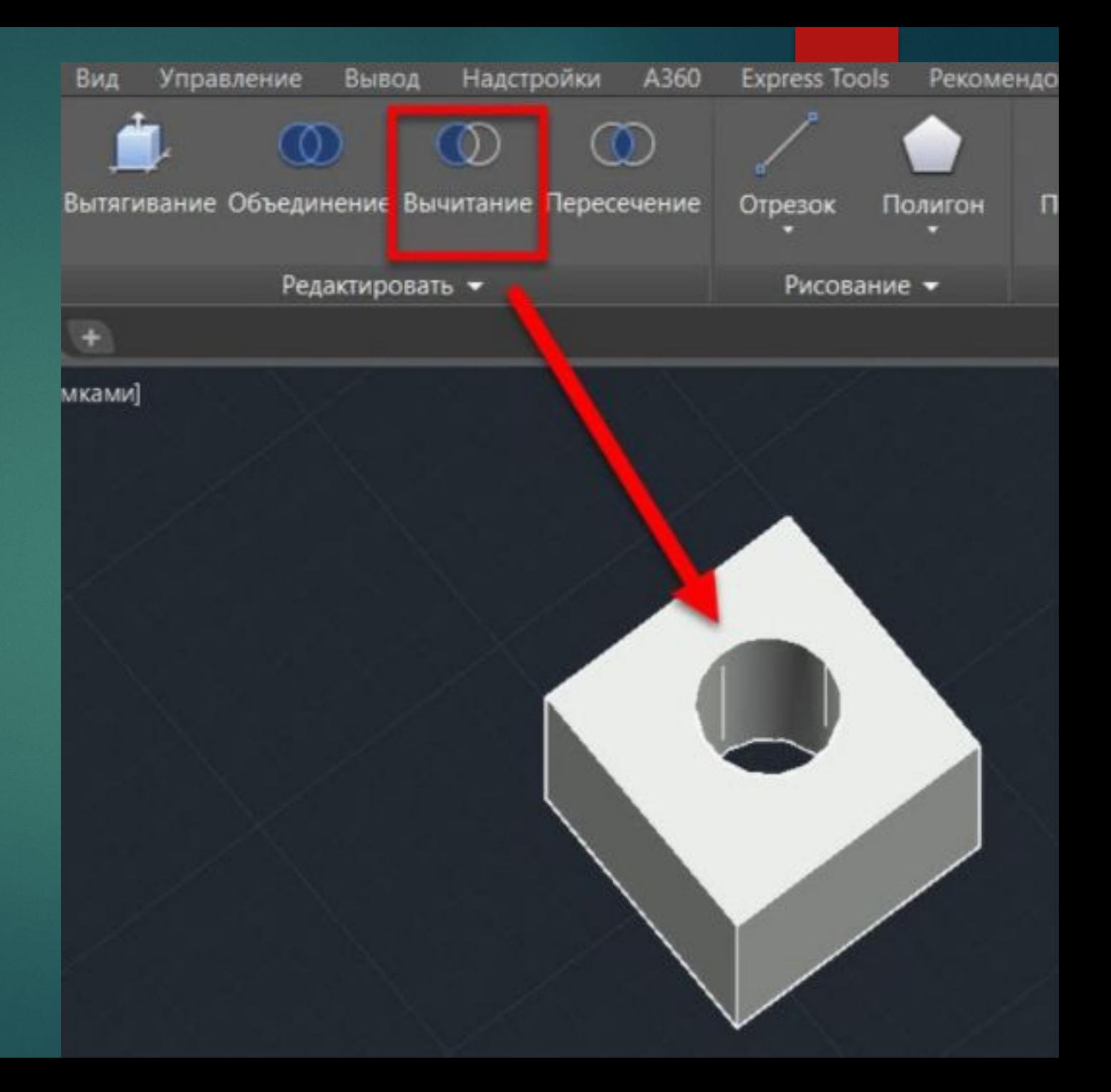

Для скругления ребер тела используется команда «Сопряжение по кромке». Для создания скругления запустите команду нажатием кнопки на ленте, затем выберите все ребра, которые необходимо скруглить и укажите радиус скругления.

![](_page_23_Picture_1.jpeg)

Заключение Как вы смогли убедиться, создание трехмерных моделей в AutoCAD не требует специальных навыков и умений. Пользователь, имеющий опыт работы с плоскими чертежами, легко освоит трехмерное моделирование в Автокаде. Полученные в Автокаде модели можно использовать для самых разных целей: от создания плоских чертежей до визуализации и анимации движения тел или работы механизмов.

Для наглядности можно воспользоваться дополнительными источниками:

- https://www.youtube.com/watch?v=smaGYwj6Pes&feature=emb\_logo
- https://www.youtube.com/watch?v=lDZkoYngjyM
- https://www.youtube.com/watch?v=bsz\_mFMpb7Y

![](_page_25_Figure_0.jpeg)

# **Задание «на дом»**

![](_page_26_Picture_1.jpeg)

![](_page_26_Picture_2.jpeg)

![](_page_26_Picture_3.jpeg)

![](_page_26_Picture_4.jpeg)

# **НА ЗАНЯТИЕ № 3**

## ❑ **Задание № 1:**

- 
- 

## ❑ **Задание № 2: «***Обзор и анализ рынка труда***»**

- 
- 
- 
- 
-